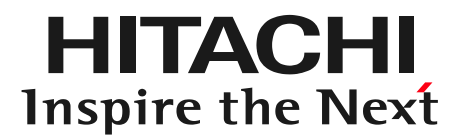

### ファイアウォールのログ収集と、レポート作成 FIREWALLstaff 体験版の手引き

対象バージョン:02-08

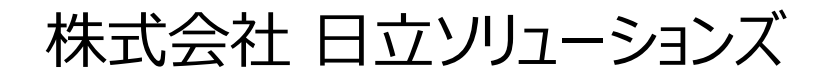

2022年1月版

© Hitachi Solutions, Ltd. 2022. All rights reserved.

# 1-1 インストール

HITACHI Inspire the Next

FIREWALLstaffをインストールします。インストール手順の概略は、次のとおりです。

- (1) Microsoft .NET Frameworkとして、以下のいずれかがインストールされていることを確認 Microsoft .NET Framework  $4.5.1 \sim 4.8$ → 『取扱説明書 (インストール編) 』 2.2.1 前提ソフトウェアの確認
- (2)FIREWALLstaffのインストール
	- ・32ビットOSの場合はsetup\_x86.exeをダブルクリック
	- ・64ビットOSの場合はsetup\_x64.exeをダブルクリック
	- して、ウィザードに従いインストールを行います
- (3) Windowsファイアウォールの例外設定

詳細なインストール手順は、『取扱説明書(インストール編)』を参照してください。

以下、本手引きでは、インストール時に指定した『インストールフォルダ』『データフォルダ』を、デフォルトの インストールフォルダ:

C:¥Program Files¥HitachiSolutions¥FIREWALLstaff

データフォルダ:

C:¥HitachiSolutions¥FIREWALLstaff¥Data

として説明します。

1-2 ライセンスキーのインストール

WindowsOSの「スタート]→[FIREWALLstaff]→[FIREWALLstaff AE Server]を順にクリックすると、

FIREWALLstaff AE Serverメイン画面

を表示します。

FIREWALLstaff AE Serverメイン画面の[ヘルプ]→[ライセンス]をクリックすると、

ライセンスダイアログ

を表示しますので、[ライセンスキー]項目にライセンスキーを入力して[インストール]をクリックします。そして[OK]をクリックします。

ライセンスキーをインストールする度に、 FIREWALLstaff AE Serverメイン画面の[対象ファイアウォール]に、プロファイルが追加されます。

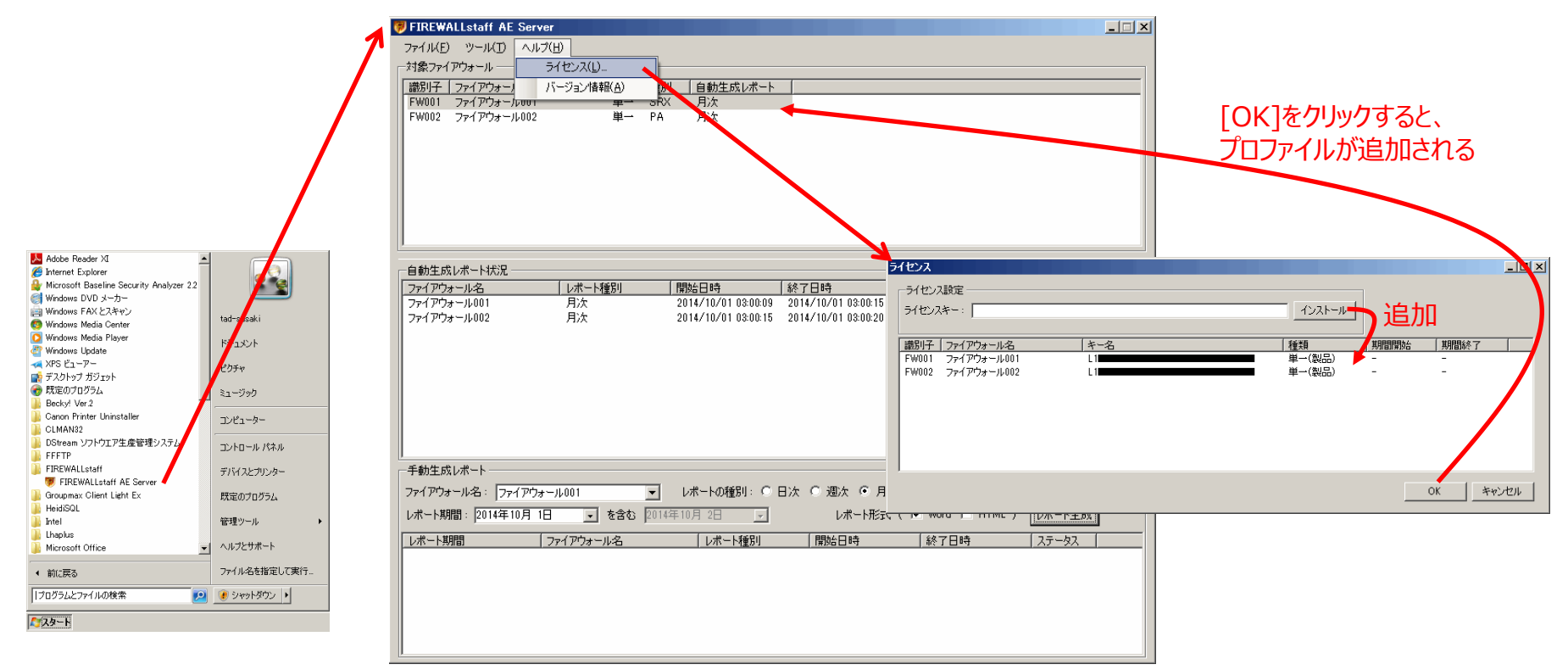

**FIREWALLstaff AE Server メイン画面**

1-3 ファイアウォールの設定変更

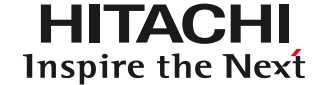

ファイアウォールからログを出力する設定を行います。設定方法は、『取扱説明書(ファイアウォール設定編)』を参照してください。

設定変更手順の概略は、次のとおりです。

- (1)ログ送信の設定
- (2) ポリシ毎のログ出力の設定

1-4 プロファイルダイアログ

FIREWALLstaff AE Serverメイン画面の[対象ファイアウォール]のプロファイルをクリックすると、 プロファイルダイアログ

を表示します。

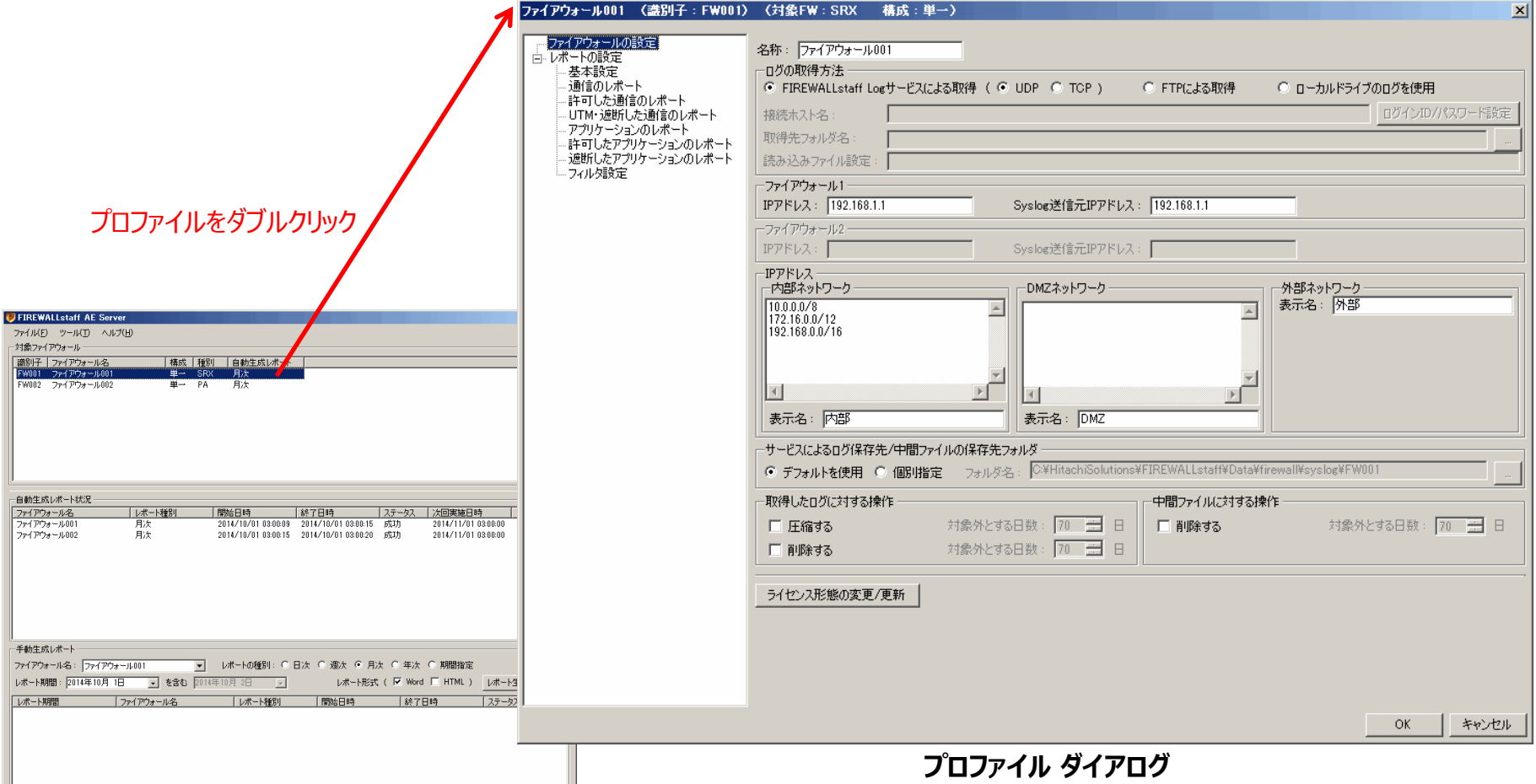

1-5 ログの取り込み方法

#### FIREWALLstaffでログを解析するための、ログの取り込み方法は3通りあります。本手引きでは、

(1) Syslogサービスによる取得

(2)ローカルドライブのログを使用

の2通りについて説明します。

### (1) Syslogサービスによる取得

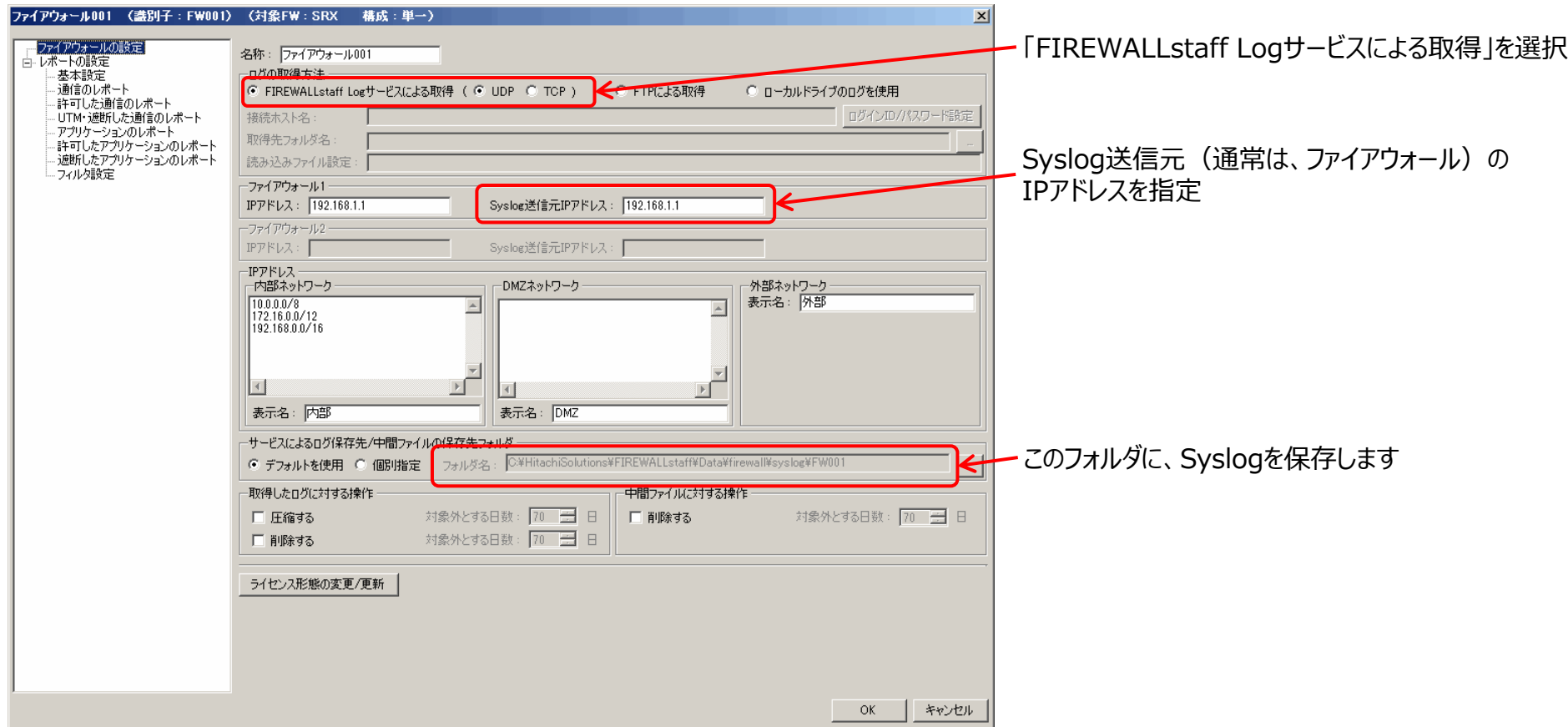

1-5 ログの取り込み方法

### (2)ローカルドライブのログを使用

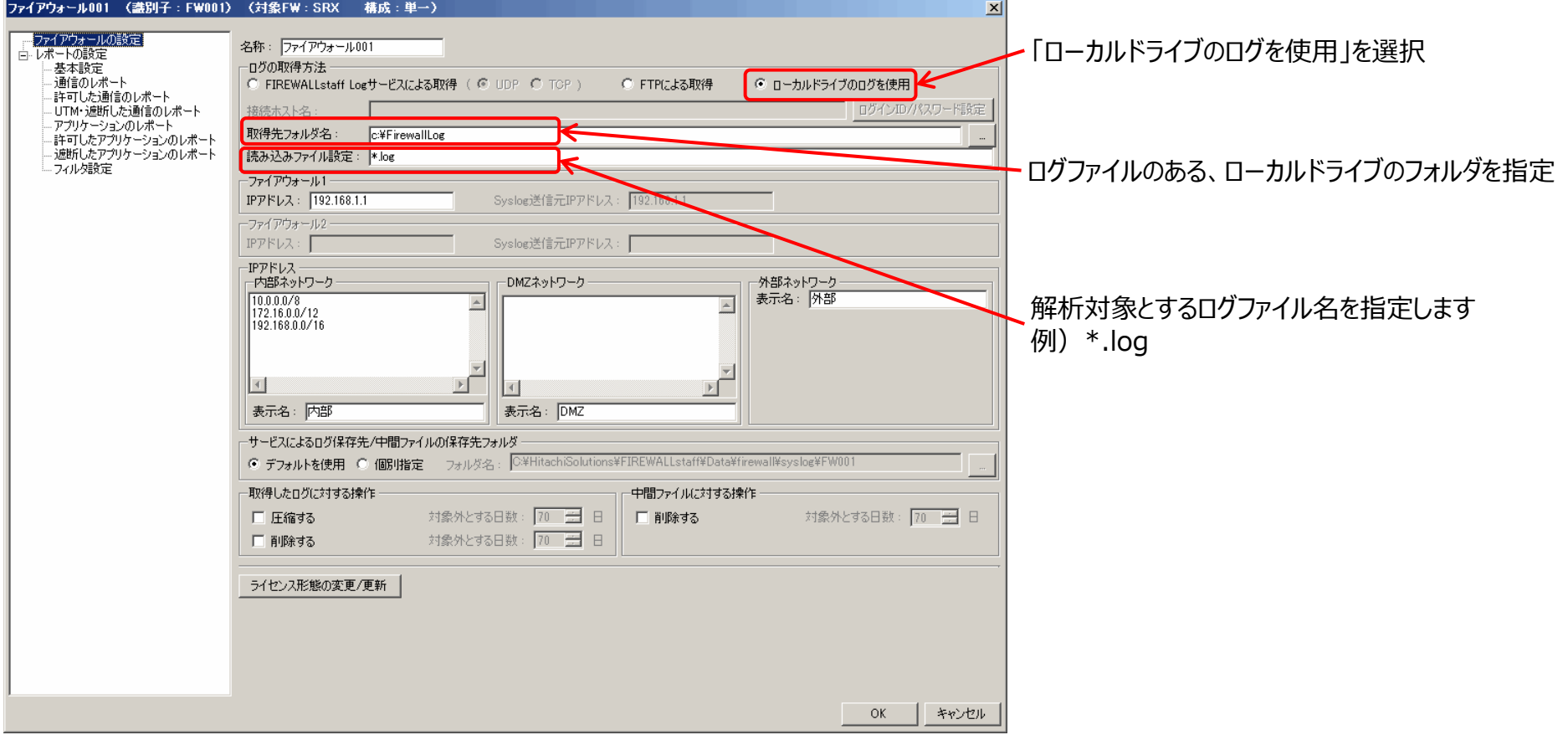

【参考】 ネットワークドライブにあるログを解析する場合は、『4-1 ネットワークドライブのログを解析する』を参照してください。

## 1-6 IPアドレスの指定

**HITACHI** Inspire the Next

FIREWALLstaffでは、ファイアウォールが分割する3つのゾーン(外部、内部、DMZ)別にレポートすることができます。 そのため、IPアドレスを指定する必要があります。

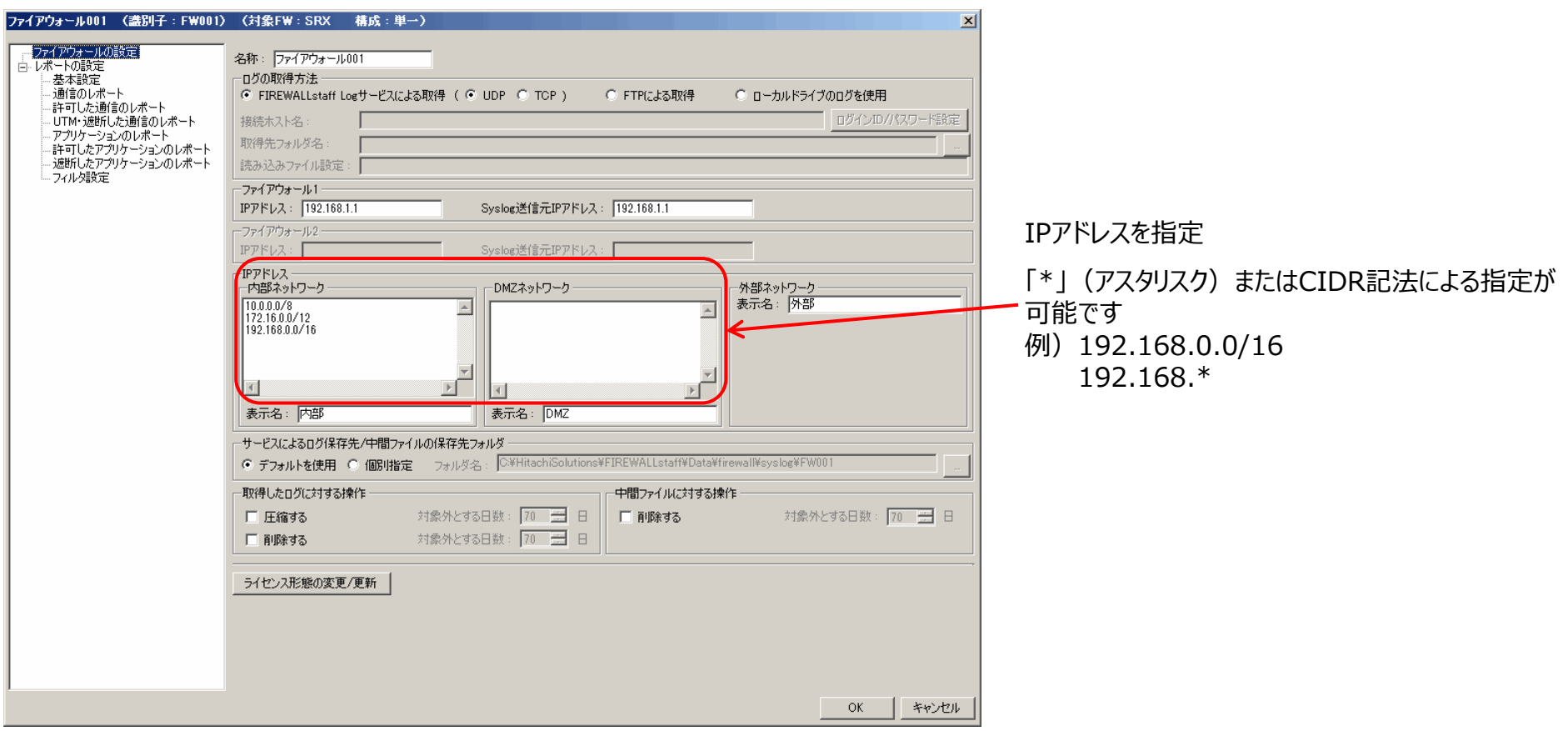

1-7 手動でのレポート作成

### 手動でレポートを作成します。

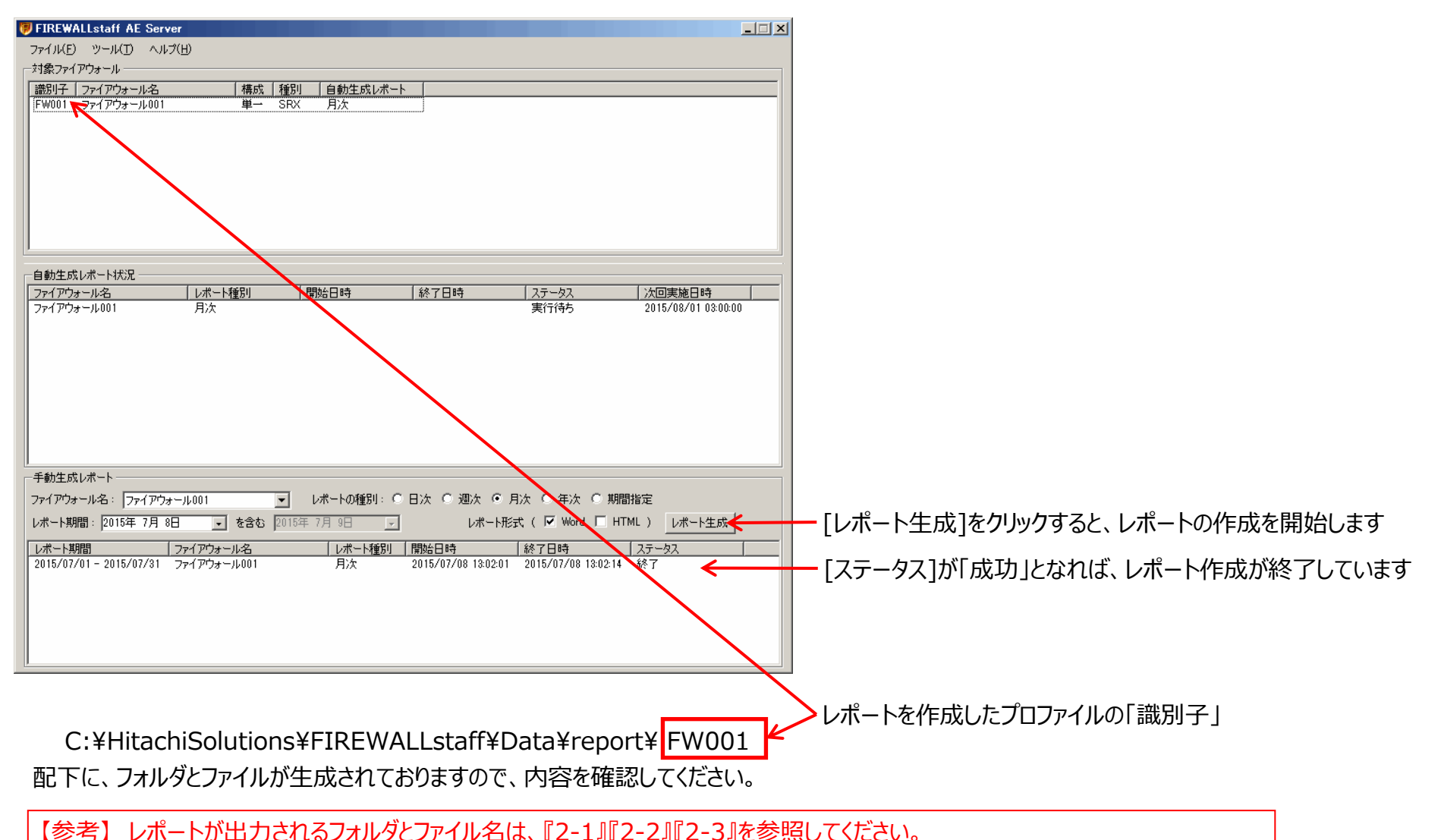

## 1-8 中間ファイル

**HITACHI** Inspire the Next

FIREWALLstaffでは、解析したログの内容を1日単位に『中間ファイル』という独自形式で保持することで、レポート作成時にログ解析を何度も行わ ないようにしています。

そのため、FIREWALLstaffで設定を変更した場合は、中間ファイルを削除しないと、レポートの内容に反映されない場合があります。 特に、いろいろと設定を変更する評価期間中は注意してください。

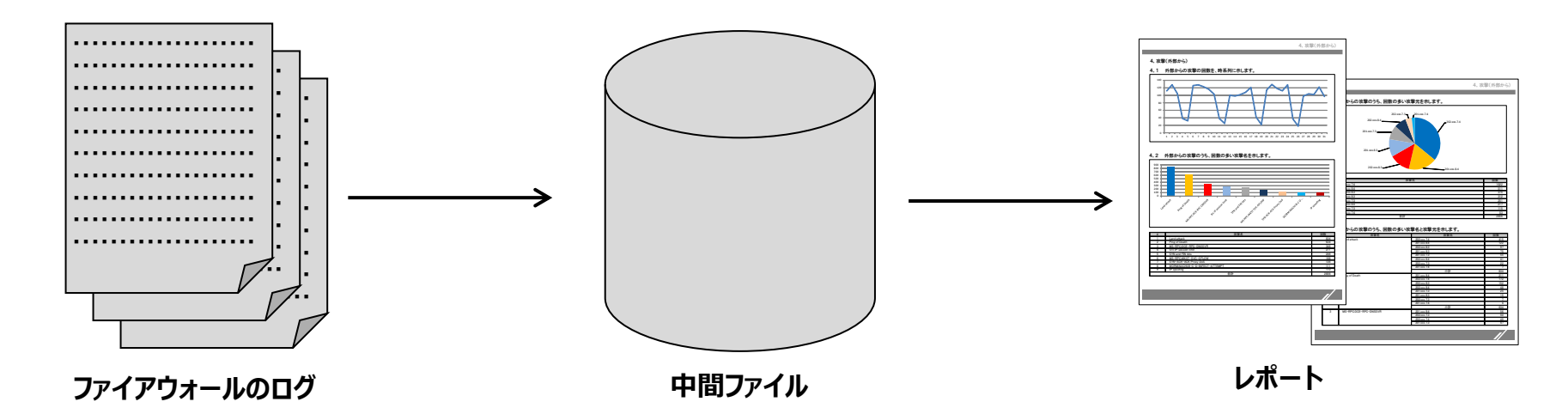

『中間ファイル』の削除は、

FIREWALLstaff AE Serverダイアログの、[ツール]-[中間ファイルの削除] で[中間ファイルの削除]ダイアログにより行います。

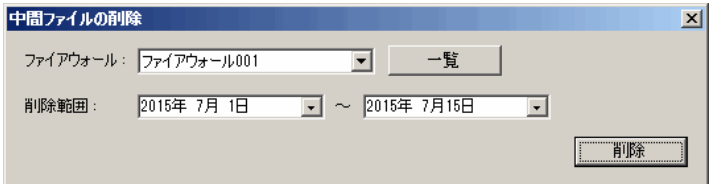

## 2-1 レポートの出力

**HITACHI** Inspire the Next

#### レポートの出力に関する設定を行います。

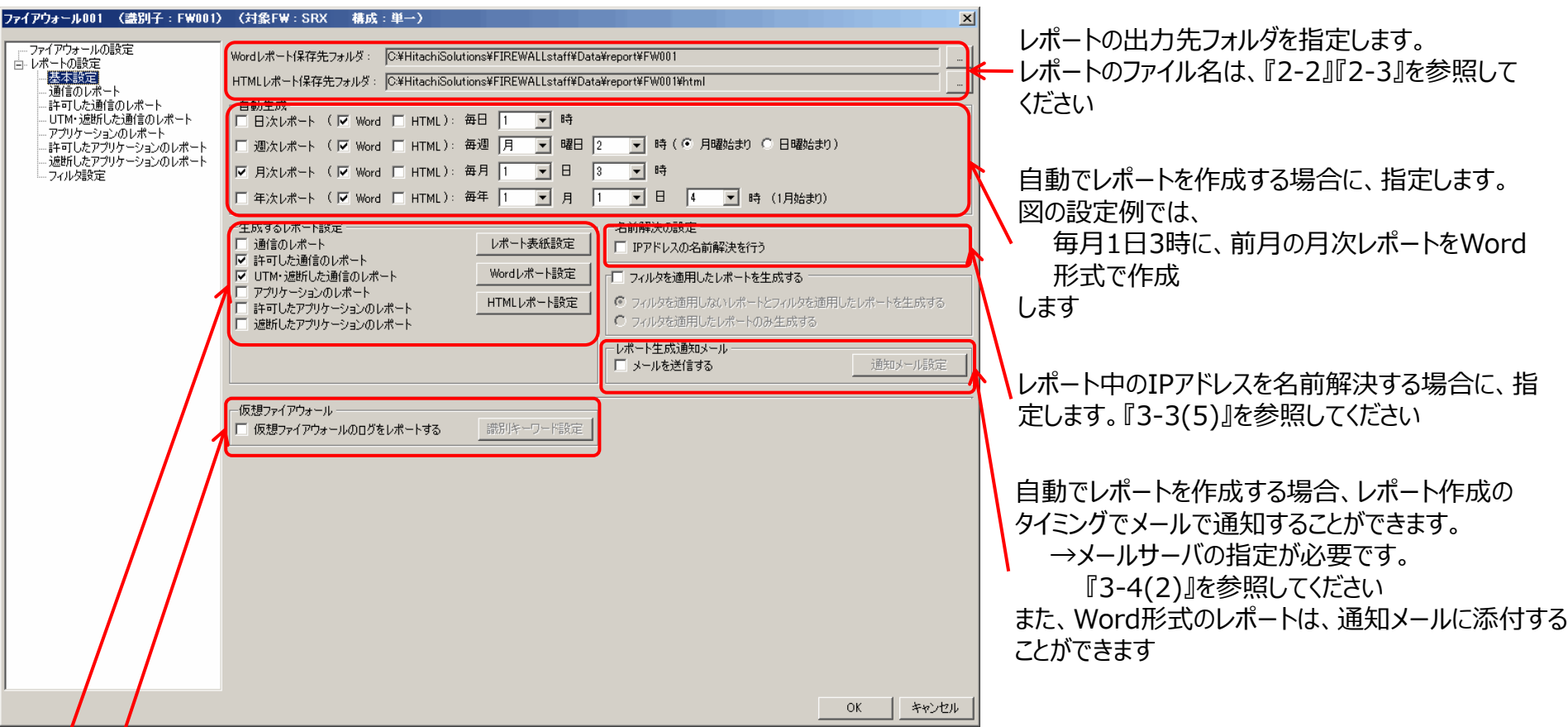

仮想ファイアウォールのログ(=1ログファイルに、複数台のファイアウォールのログが含まれている)を解析する場合に、指定します。 本指定を誤ると、想定外のレポートとなる場合がありますので、『4-2』を参照して、**必要な場合のみ指定してください**

生成するレポートの種類を指定します。また、レポート表紙の文言、ヘッダフッタを設定します

2-2 Wordレポートの保存先とファイル名

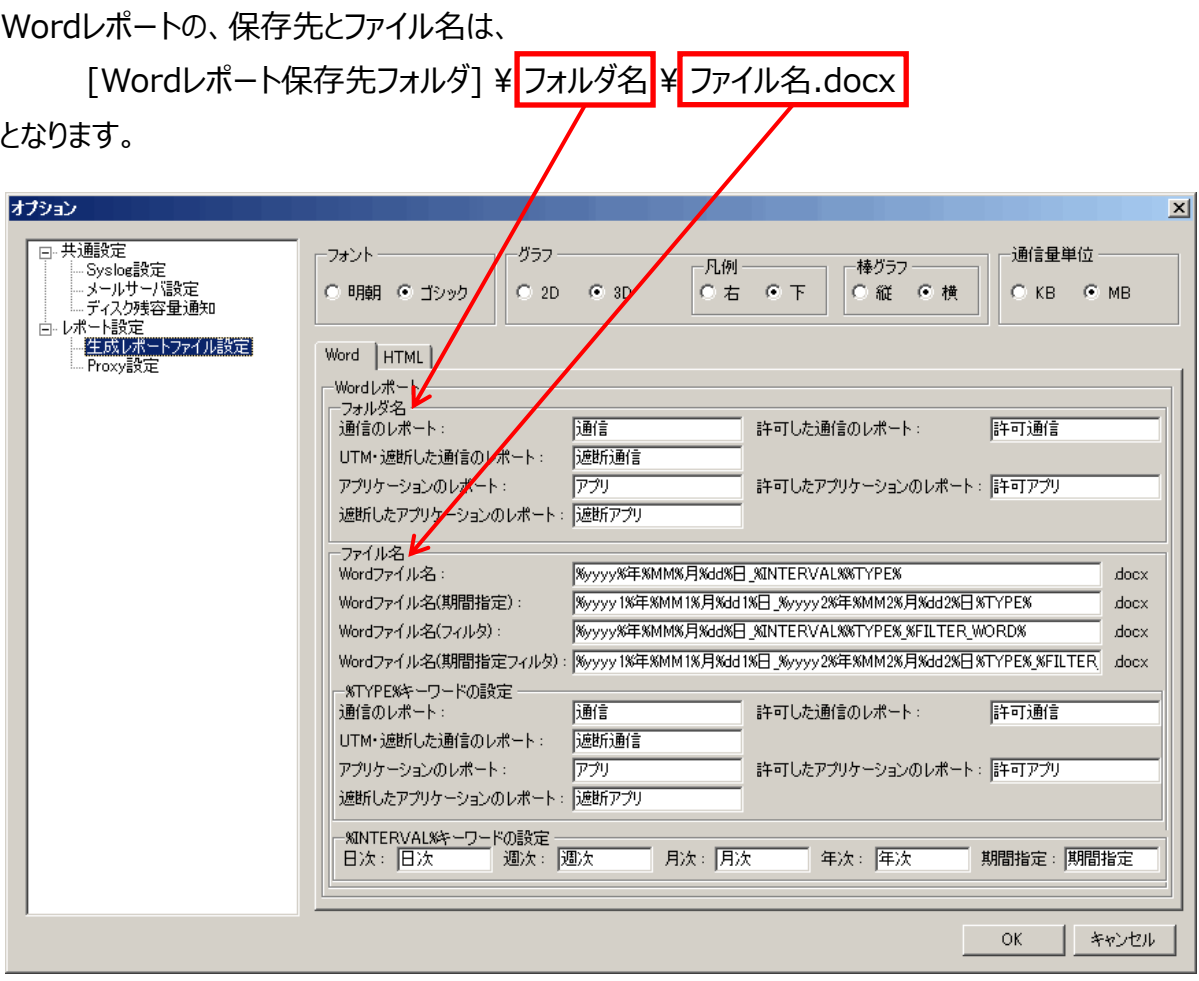

上の設定では、2015年7月の「UTM・遮断した通信のレポート」は、 [Wordレポート保存先フォルダ]¥遮断通信¥2015年07月01日\_月次遮断通信.docx となります。

# 2-3 HTMLレポートの保存先とファイル名

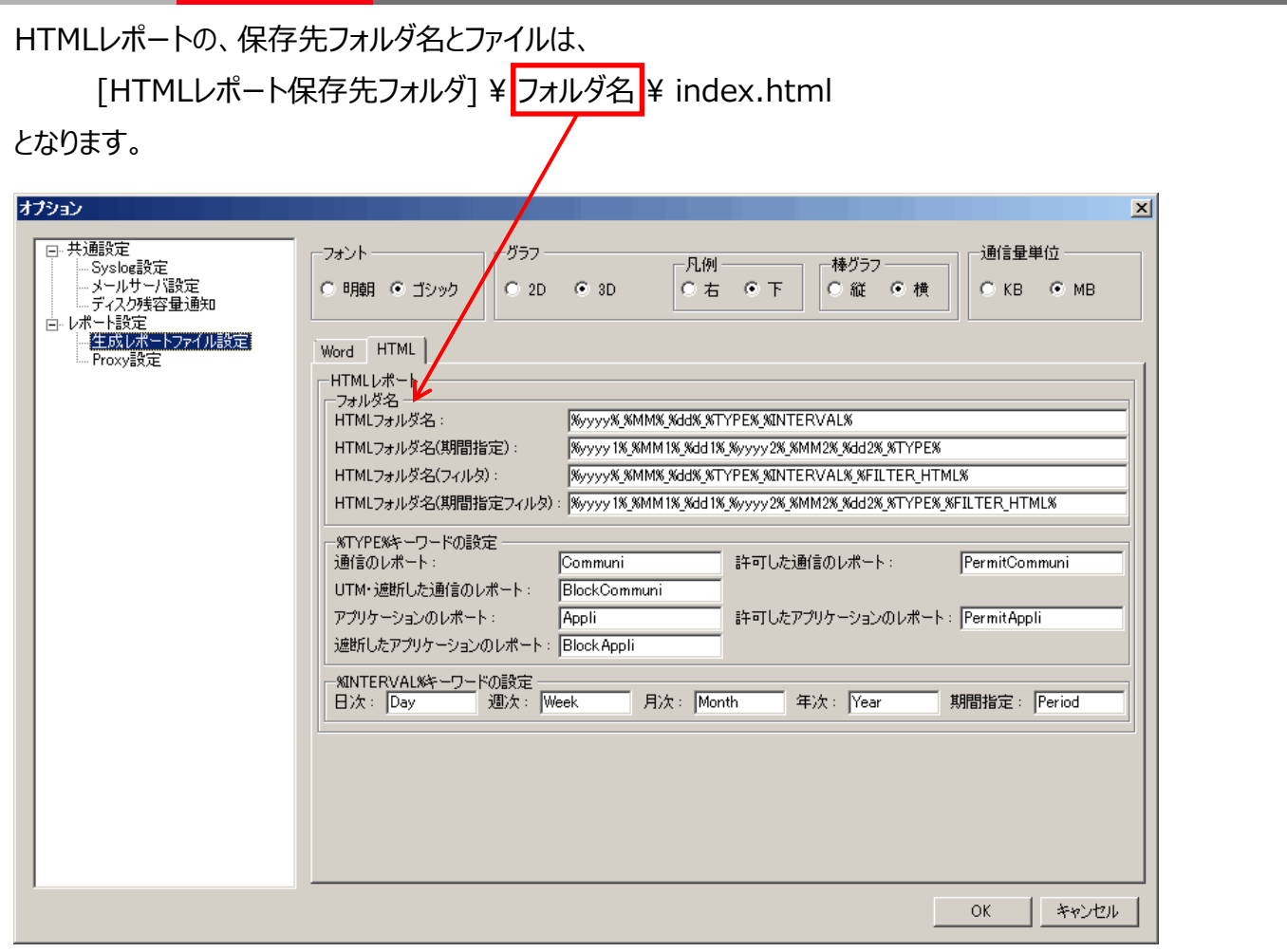

上の設定では、2015年7月の「UTM・遮断した通信のレポート」は、

[HTMLレポート保存先フォルダ]¥2015\_07\_01\_BlockCommuni\_Month¥index.html から参照します。

3-1 表紙の「タイトル」「ヘッダ」「フッタ」表記

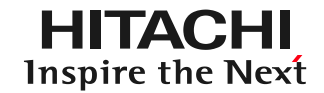

レポート表紙の「タイトル」「ヘッダ」「フッタ」部分の表記を、設定できます。 プロファイルダイアログの、[レポートの設定]-[基本設定]-[レポート表紙設定]で、設定します。

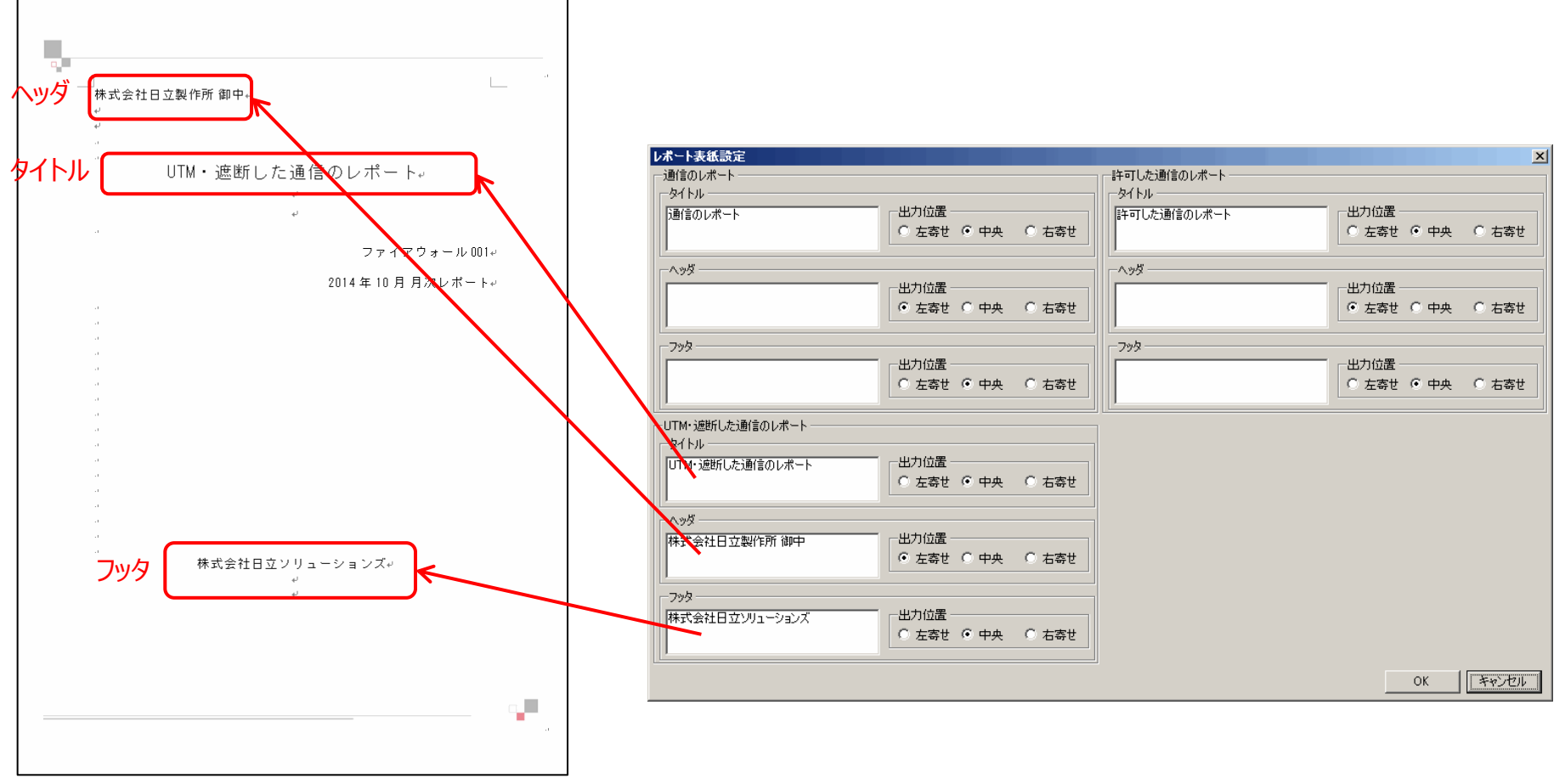

**<sup>「</sup>UTM・遮断した通信のレポート」表紙**

### 3-2 「ヘッダ」「フッタ」画像

レポートの「ヘッダ」「フッタ」部分の画像を、設定できます。 プロファイルダイアログの、[レポートの設定]-[基本設定]-[Wordレポート設定]で、設定します。

お客様が作成した画像を使用することもできます。詳細は、 『取扱説明書(基本機能編)』 3.1.3 [Wordレポート設定]パネル を参照してください。

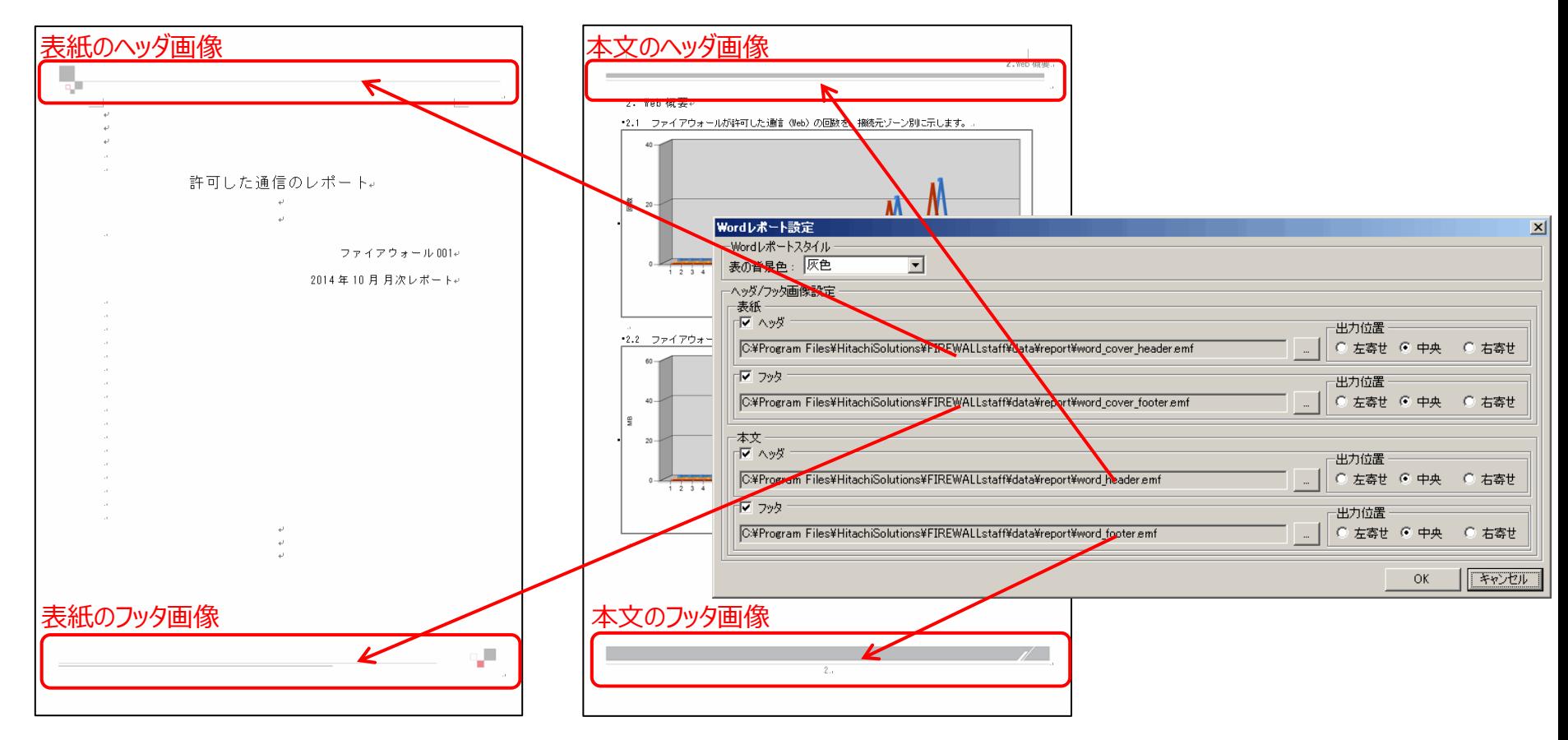

**表紙 本文**

3-3 本文のデザイン・内容

#### (1)レポート本文のフォントの設定

レポート本文のフォントを、「明朝」「ゴシック」から選択できます。

FIREWALLstaff AE Serverメイン画面の、[ツール]-[オプション]-[生成レポートファイル設定]の「フォント」で指定します。

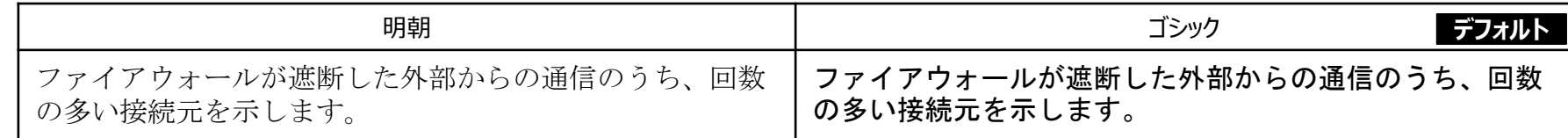

(2)グラフの、2D・3D

グラフを、2Dと3Dから選択できます。

FIREWALLstaff AE Serverメイン画面の、[ツール]-[オプション]-[生成レポートファイル設定]の「グラフ」で指定します。

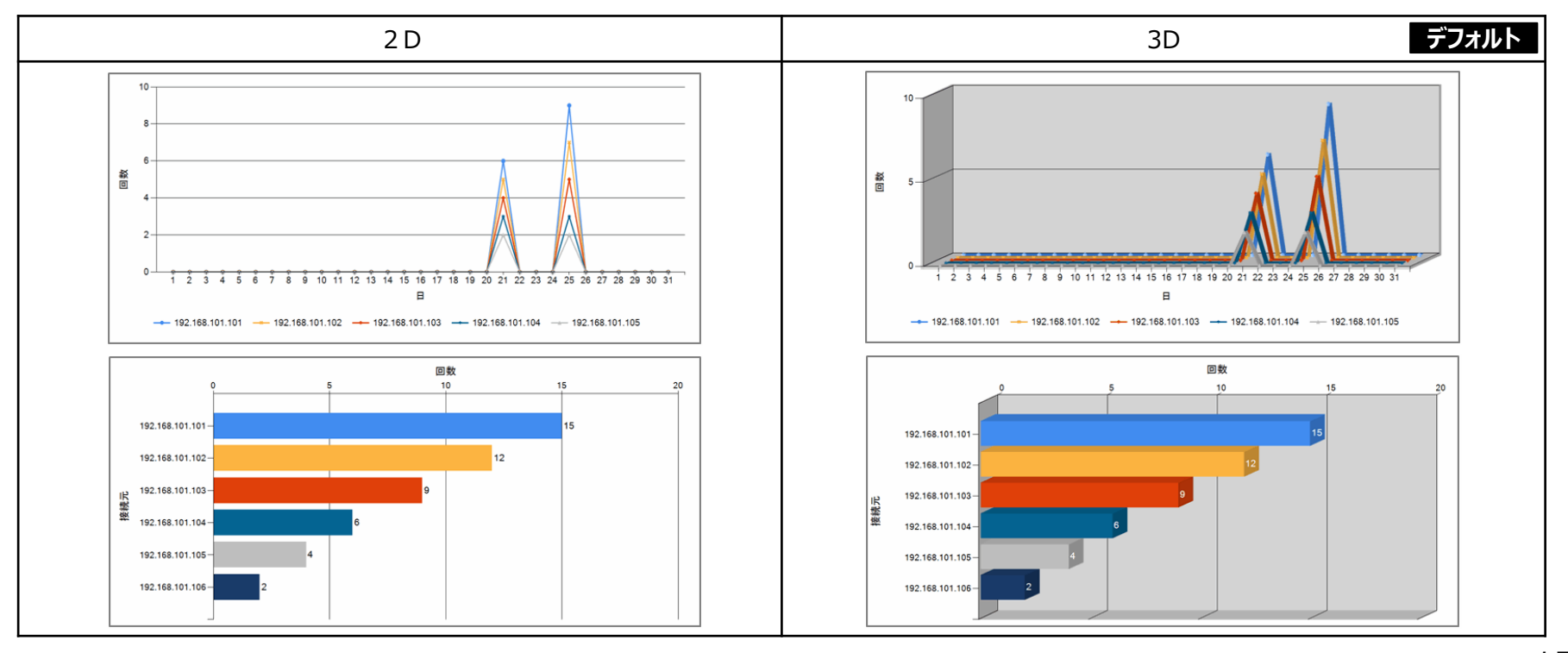

### 3-3 本文のデザイン・内容

**HITACHI** Inspire the Next

#### (3)棒グラフ

棒グラフを、「縦棒グラフ」「横棒グラフ」から選択できます。

FIREWALLstaff AE Serverメイン画面の、[ツール]-[オプション]-[生成レポートファイル設定]の「グラフ」で指定します。

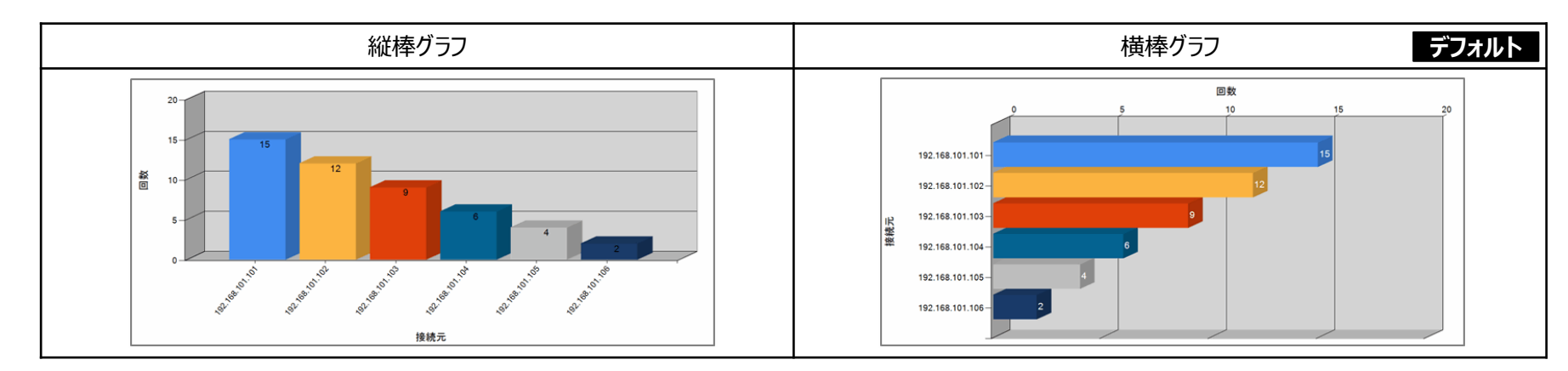

#### (4)折れ線グラフの凡例の位置

折れ線グラフの凡例の位置を、「右」「下」から選択できます。

FIREWALLstaff AE Serverメイン画面の、[ツール]-[オプション]-[生成レポートファイル設定]の「グラフ」で指定します。

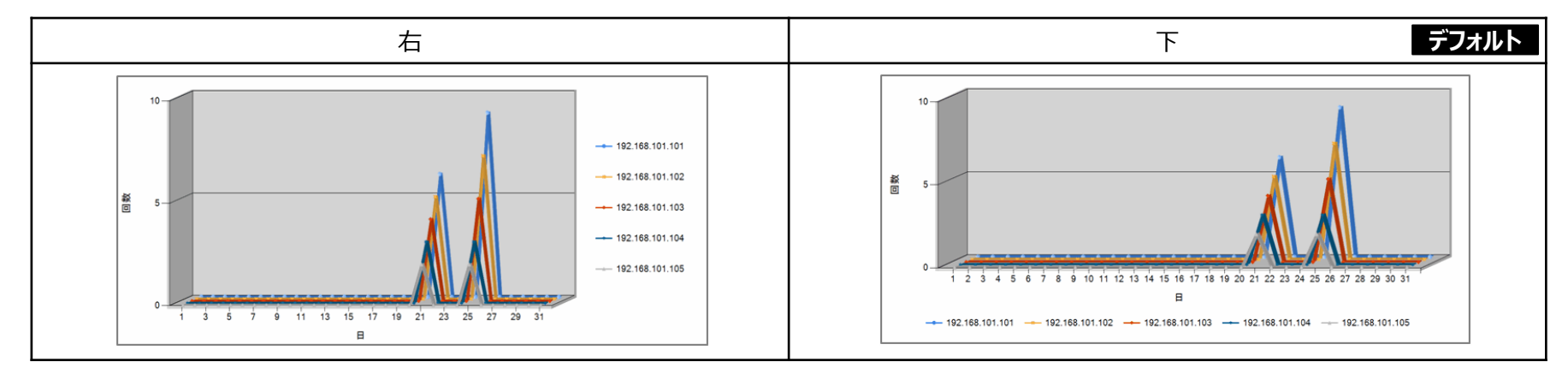

3-3 本文のデザイン・内容

#### (5)名前解決

ログに記録されているIPアドレスを、名前解決してレポートすることができます。 プロファイルダイアログの、[レポートの設定]-[基本設定]-[名前解決の設定]で指定します。

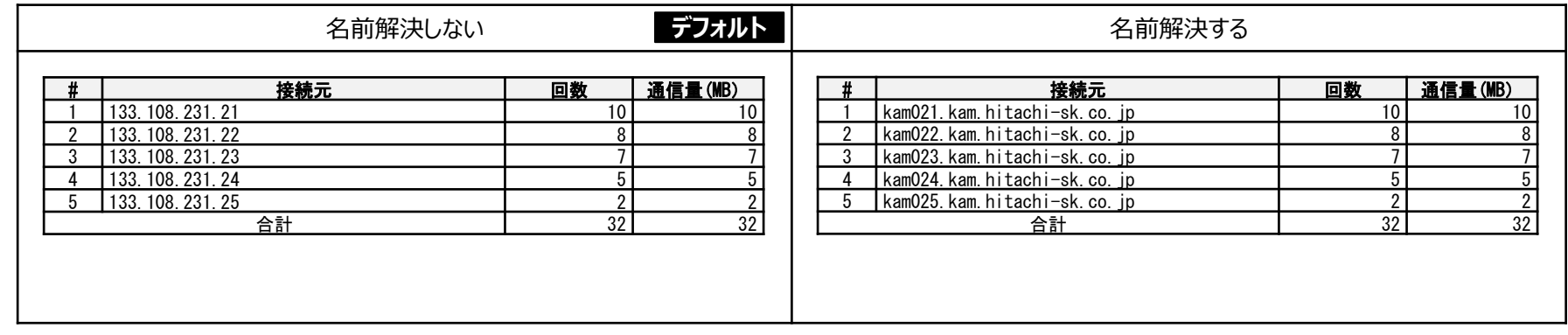

#### (6)「通信量」の単位

通信量の単位を、「KB」「MB」から選択できます。なお、 1MB=1024KB=1048576Bです。 FIREWALLstaff AE Serverメイン画面の、[ツール]-[オプション]-[生成レポートファイル設定]の「通信量単位」で指定します。

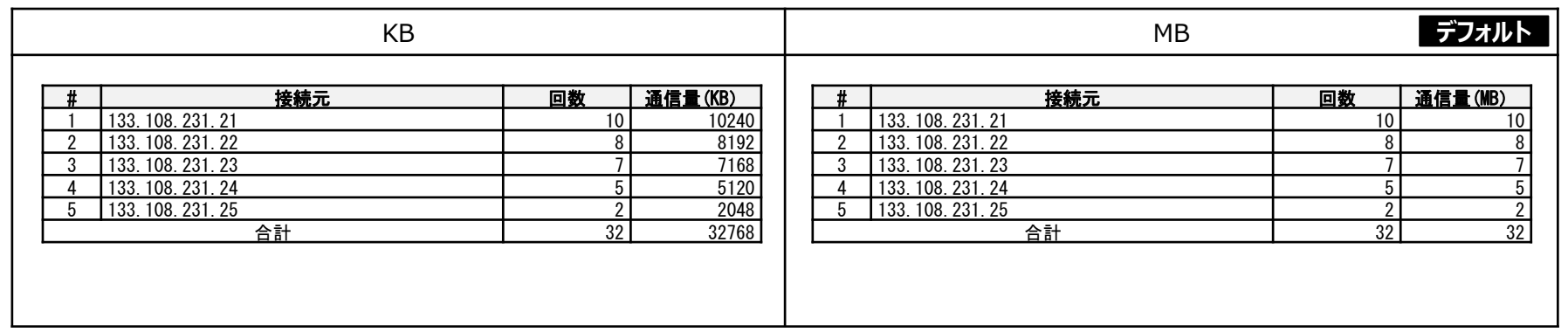

### 3-4 環境の設定

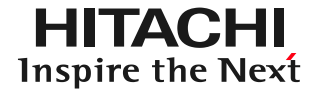

#### (1) Syslogサーバ ポート番号の設定 Syslogサーバのポート番号を指定することができます。 FIREWALLstaff AE Serverメイン画面の、[ツール]-[オプション]-[Syslog設定]で指定します。

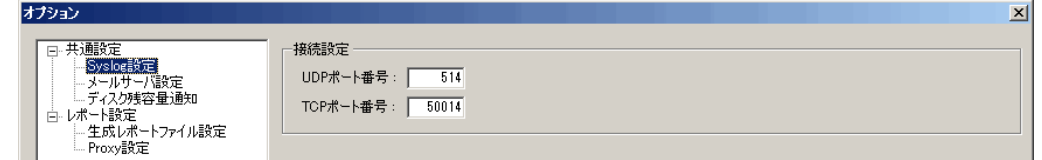

(2)メールサーバの指定

FIREWALLstaffでメールを送信する場合は、メールサーバを指定する必要があります。 FIREWALLstaff AE Serverメイン画面の、[ツール]-[オプション]-[メールサーバ設定]で指定します。

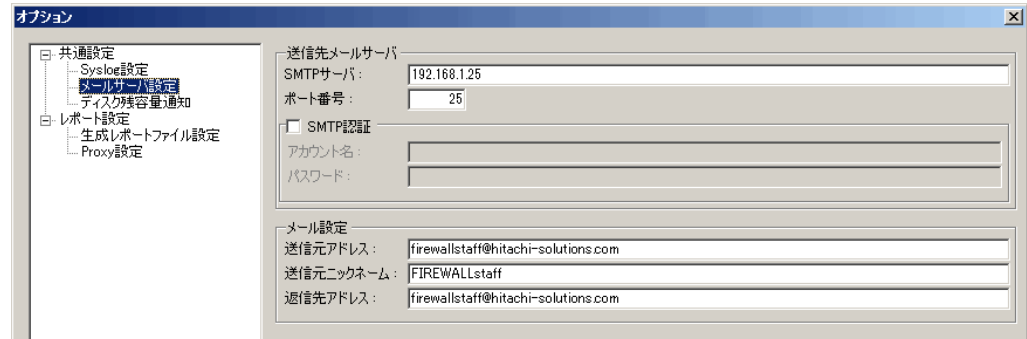

#### (3)ディスク残容量通知

『データフォルダ』のドライブのディスク残容量が少なくなった場合に、メールで通知することができます。1日に1回、0時にチェックを行います。 FIREWALLstaff AE Serverメイン画面の、[ツール]-[オプション]-[ディスク残容量通知]で指定します。

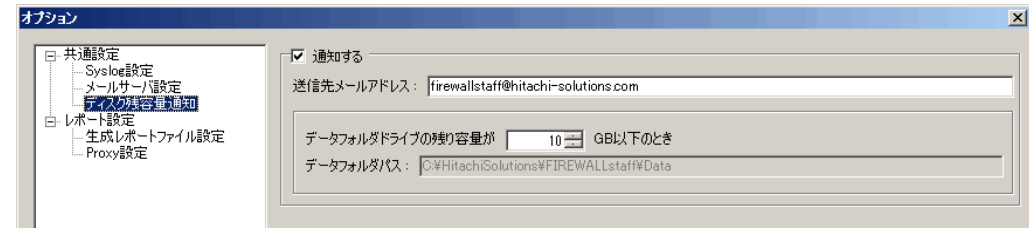

4-1 ネットワークドライブのログを解析する

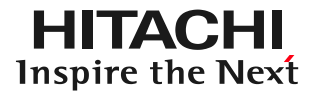

- ネットワークドライブに存在しているログを解析する場合は、下記の手順で設定を行ってください。
	- (1) FIREWALLstaff関連の画面を開いている場合はすべて閉じた後、データフォルダにあるuser\_data.xmlファイルの内容を、次のように変更 してください。
		- 例) C:¥HitachiSolutions¥FIREWALLstaff¥Data¥user¥user\_data.xml <isNetworkDriveEnable>false</isNetworkDriveEnable>
		- <isNetworkDriveEnable>true</isNetworkDriveEnable>
	- (2)接続先で、ネットワークの共有設定を行ってください。また、指定したユーザ名とパスワードでアクセスできるように設定してください。
	- (3)接続元となるOS上 (FIREWALLstaffをインストールしたOSト)で以下の設定を行ってください。 ・接続先にアクセスするユーザを、OS上に追加してください →ユーザ名とパスワードは(2)で設定した、接続先にアクセス可能なものとします。 ・OS上に追加したユーザを、管理者にしてください →Administratorsグループに含めてください。
	- (4) [コントロールパネル]->[管理ツール]->[サービス]で、FIREWALLstaffのサービス
		- ・FIREWALLstaff Log

↓

- ・FIREWALLstaff Monitor
- ・FIREWALLstaff Scheduler
- に対して、次を行ってください。
	- ・サービスを停止します
	- ・「プロパティ]-[ログオン]タブで、「アカウント]ラジオボタンを選択して、 (2)で設定したユーザ名とパスワードを指定します
	- ・サービスを起動します
- (5)『1-5 ログの取り込み方法 (2)ローカルドライブのログを使用』を参考に、設定を行ってください。
	- そして、 [取得先フォルダ名]にネットワークドライブを指定してください。その際、必ず
		- UNCパス (例:「¥¥server¥share」) 形式で指定
	- してください。

【注意事項】 ネットワークの切断・遮断などによっていかなる不具合が発生しても、サポート対象外となります。

4-2 仮想ファイアウォールのログを解析する

仮想ファイアウォールのログのように、1ログファイルに複数台のファイアウォールのレコードが混在しているログファイルを、解析対象とすることができます。 プロファイルダイアログの、[レポートの設定]-[基本設定]-[仮想ファイアウォール]で、設定します。

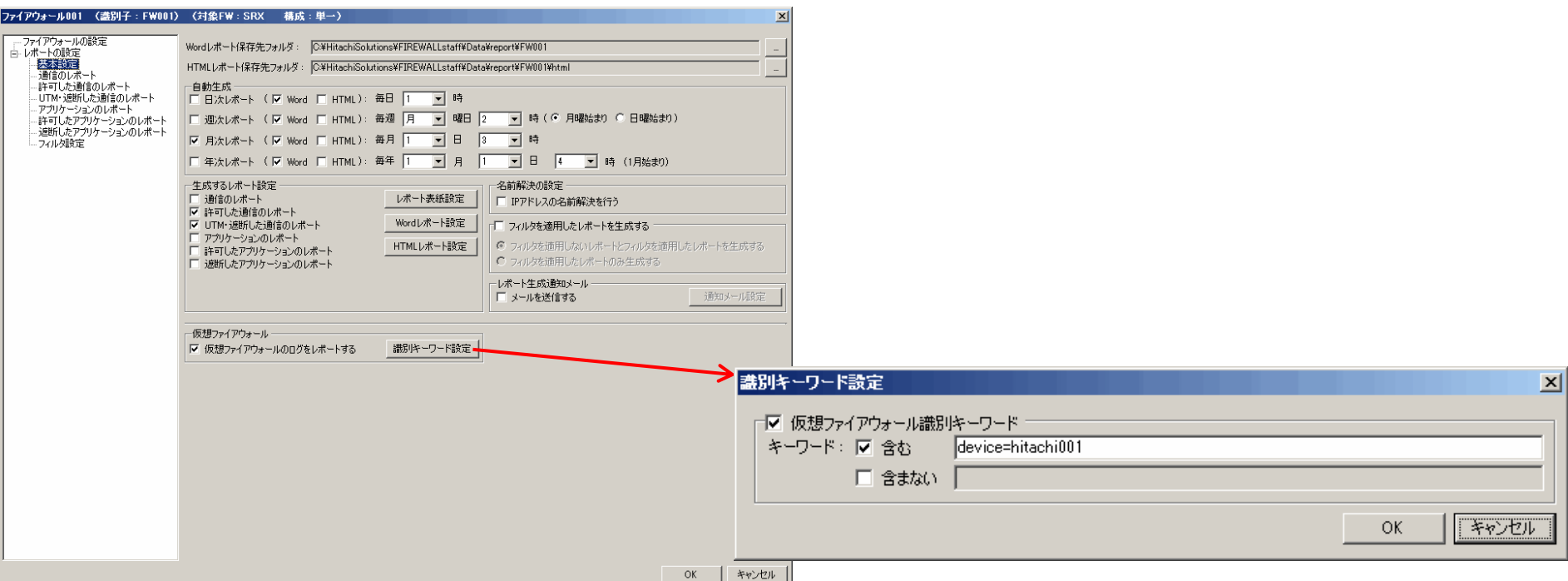

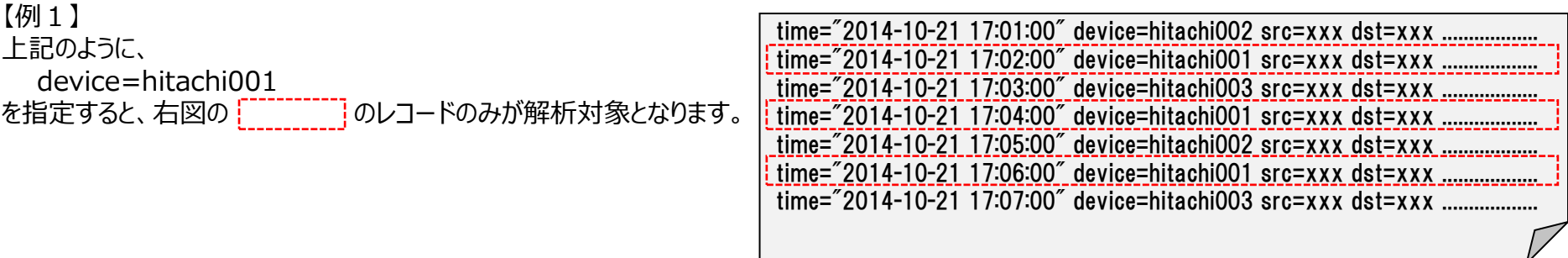

4-2 仮想ファイアウォールのログを解析する

**HITACHI** Inspire the Next

### 【例2】仮想ファイアウォールのログを解析する際の、具体的な設定

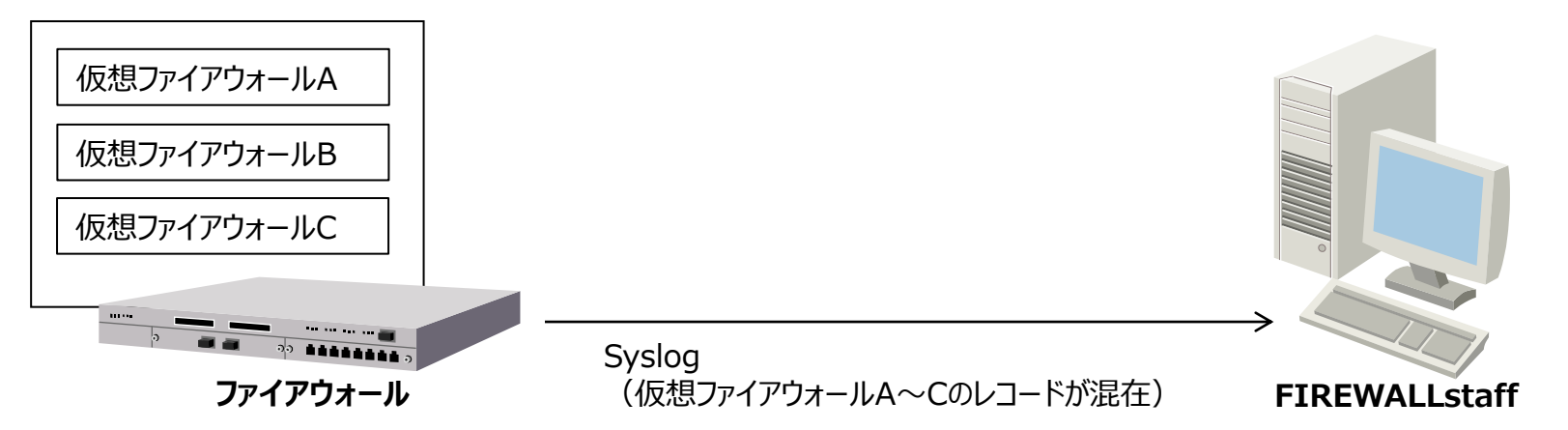

#### FIREWALLstaffの設定

![](_page_21_Picture_162.jpeg)

**【注意事項】 ログを解析する仮想ファイアウォール台数分の、FIREWALLstaffライセンスが必要です。**

# 4-3 解析結果レポートを出力する

HITACHI Inspire the Next

- 「UTM・遮断した通信のレポート」において、解析結果レポートを出力する場合は、下記の手順で設定を行ってください。
- (1) FIREWALLstaff関連の画面を開いている場合はすべて閉じた後、データフォルダにあるuser\_data.xmlファイルの内容を、次のように変更 してください。

例) C:¥HitachiSolutions¥FIREWALLstaff¥Data¥user¥user\_data.xml <isExtAnalyze>false</isExtAnalyze>

↓ <isExtAnalyze>true</isExtAnalyze>

(2)解析結果レポートに関する設定は、プロファイルダイアログの、[レポートの設定]-[UTM・遮断した通信のレポート]- [既定レポート項目の条件変更]で、変更できます。

![](_page_22_Picture_86.jpeg)

### お問合わせ

**HITACHI** Inspire the Next

本手引きについてのお問い合わせは、電子メールで firewallstaff@hitachi-solutions.com 宛にお願いします。

体験版は、

https://www.hitachi-solutions.co.jp/firewallstaff/ からダウンロードできます。

※ Word、Windows、Windows Server は、米国Microsoft Corporation の米国およびその他の国における登録商標または商標です。 ※ Microsoft は、米国およびその他の国における米国Microsoft Corp.の登録商標です。 ※ その他記載の会社名、製品名はそれぞれの会社の商標もしくは登録商標です。

![](_page_24_Picture_0.jpeg)

# **END**

### ファイアウォールのログ収集と、レポート作成 FIREWALLstaff体験版の手引き

### 株式会社 日立ソリューションズ

![](_page_24_Picture_4.jpeg)

© Hitachi Solutions, Ltd. 2022. All rights reserved.